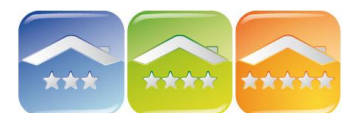

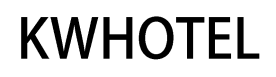

# **ZARZĄDZANIE USŁUGAMI DODATKOWYMI**<br>Radorty Narzędzia Widok Pomoc

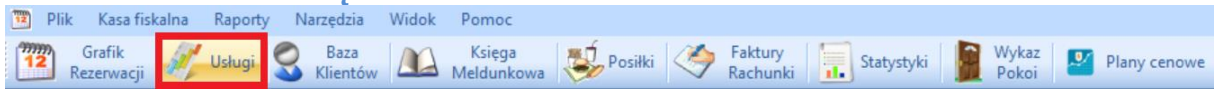

Zaawansowane zarządzanie dodatkowymi usługami w obiekcie noclegowym na godzinowych grafikach rezerwacyjnych.

## **KONFIGURACJA**

Aby dodać bazę usług oferowanych w obiekcie należy kliknąć menu Narzędzia  $\rightarrow$ Konfiguracja → Usługi → Dodaj rodzaj usługi, a następnie:

1. uzupełnić nazwę usługi (np. sauna, stół bilardowy 1, tor 1, tor 2, kajak 1, kajak 2, sala konferencyjna itp.),

2. wybrać rodzaj usługi (jednorazowa lub stała),

3. wybrać magazyn, a jeśli jeszcze nie jest jeszcze stworzony kliknąć na "Zarządzaj magazynami",

- kliknąć "Dodaj",

- w nowym pustym polu uzupełnić nazwę (np. sauna, stół bilardowy, tor do kręgli, sala konferencyjna itp.

- uzupełnić ilość dostępnej usługi (np. 1 sala konferencyjna, 2 tory do kręgli, 3 stoły bilardowe, 300 miejsc na stołówce itp.),

- kliknąć "Zapisz".

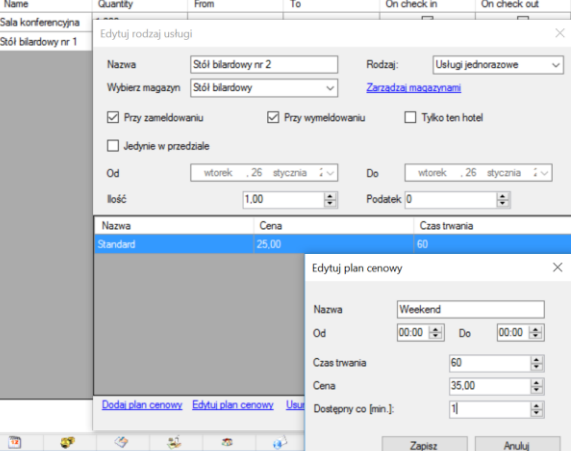

4. zaznaczyć/odznaczyć czy usługa będzie dostępna również w dniu przyjazdu/wyjazdu klienta,

5. wybrać przedział czasowy obowiązywania usługi (jeśli jest ona ograniczona w czasie),

6. ilość wykorzystanych jednostek z danego magazynu (np. 1 stół bilardowy, 1 sala konferencyjna, 1 kajak itp.),

- 7. uzupełnić podatek,
- 8. kliknąć na "Dodaj plan cenowy"
	- nazwać plan cenowy (np. dni powszednie 10-18, dni powszednie 18-22, weekendy 10-15, weekendy 15-19, weekendy 19-24 itp.),

- zaznaczyć godziny obowiązywania (np. dla dni powszednie 10-18: od 10:00 do 18:00),

- czas trwania usługi (w minutach),
- cena usługi,
- dostępność (minimum co 1 minutę).

9. dodać kolejny plan cenowy lub kliknąć "Zapisz".

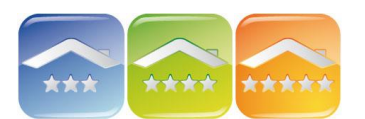

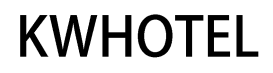

#### **MODUŁ USŁUG**

#### Moduł Usług przedstawia graficznie godzinowe grafiki rezerwacyjne poszczególnych usług stworzony w Konfiguracji.

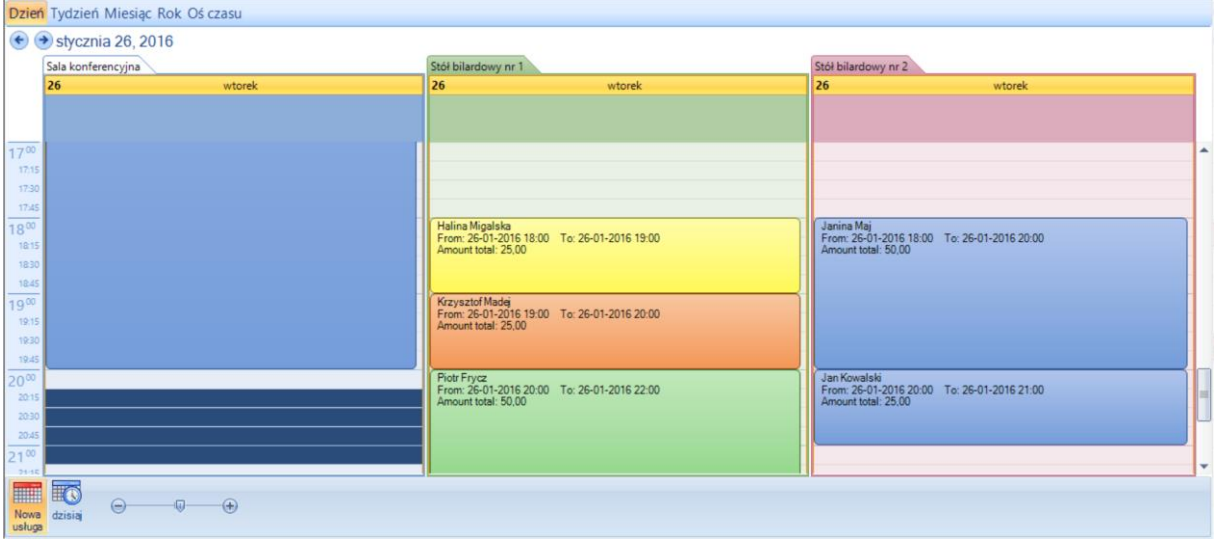

Grafiki pozwala na podgląd danego dnia, tygodnia, miesiąca, roku oraz osi czasu. Klikając klawisz "Dzisiaj" program wróci do dnia aktualnego na grafiku.

#### **REZERWACJE**

Aby dodać nową rezerwację usługi należy:

1. zaznaczyć odpowiednią ilość czasu na grafiku i kliknąć Enter lub "Nowa usługa" (w lewym dolnym rogu), Rodzaj usługi<sup>-</sup>

2. zweryfikować typ usługi (zmienić klikając na strzałkę obok nazwy i wybrać z listy),

3. zweryfikować czas trwania usługi,

#### 4. uzupełnić dane klienta,

*Komentarz. Po wpisaniu 4 znaków program automatycznie podpowie pasujących klientów, którzy znajdują się już w bazie. Jeśli klient nie znajduje się w bazie zaleca się stworzenie jego pełnego profilu po kliknięciu na klawisz "Dodaj klienta".*

5. dopisać uwagi do rezerwacji,

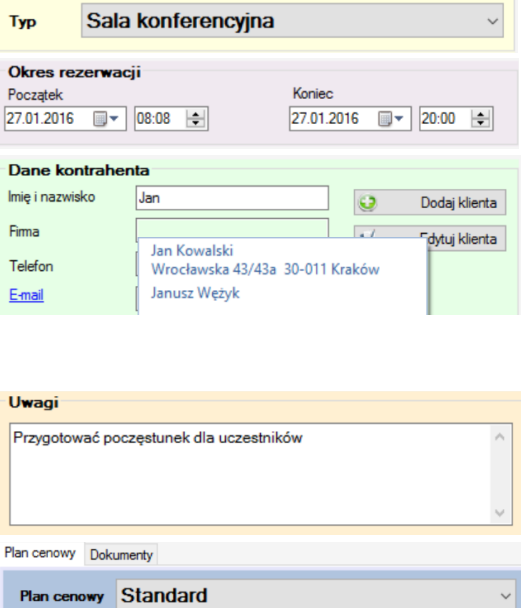

6. wybrać plan cenowy,

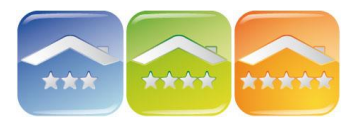

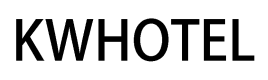

## 7. uzupełnić wpłaty klienta.

*Komentarz. Możliwość wpłaty w innych walutach. W tym celu należy wybrać walutę oraz wpisać przelicznik.*

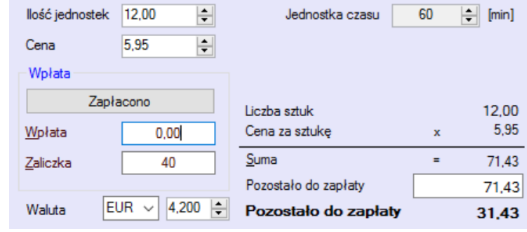

8. wybrać status rezerwacji,

# 9. wystawić dokument

*Komentarz. Jeśli chcemy wystawić dokument zaliczkowy należy to uczynić zaraz po wprowadzeniu kwoty wpłaty/zaliczki. Program zachowuje w pamięci ostatnią wpisaną kwotę, jednak traci ją po zamknięciu rezerwacji. Dlatego należy wystawić dokument zaraz po wprowadzeniu kwoty.*

# **USŁUGI DO REZERWACJI**

W celu dodania usługi do rezerwacji należy:

- kliknąć na "Dodaj usługę",
- wybrać typ usługi,
- ustalić datę i godzinę początku i końca,
- wprowadzić dane kontrahenta,
- zweryfikować cenę,
- kliknąć "Zapisz".

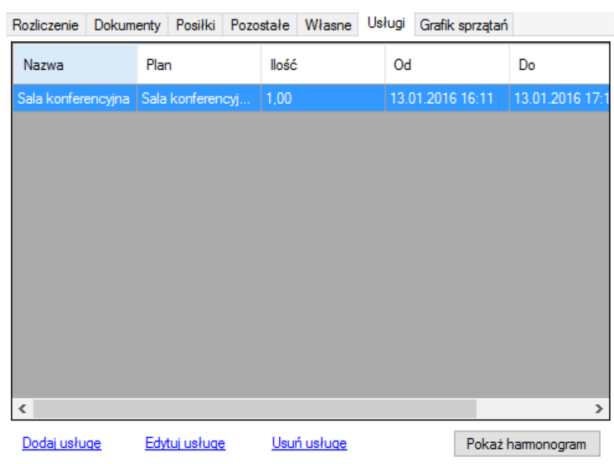